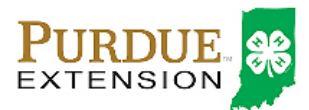

## Animal Identification

4-H members (Grades 3 – 12) must identify all Beef and Dairy Cattle, Goats, Horses, Llamas, Sheep and Swine in the 4HOnline system by the species deadline or earlier county deadline if applicable\* to be eligible for exhibition.

- Beef and Dairy Beef Steers must be entered into 4HOnline no later than April 3\*.
- Beef Heifers, Beef/Dairy Feeder Calves, Dairy Cattle, Goats, Horses, Llamas, Sheep, and Swine must be entered into 4HOnline no later than May 15\*.
- All Beef and Dairy Beef Animals except Registered Heifers must be present at the County Tagging day before being identified in 4HOnline. Registered Heifer exhibitors should contact the Purdue Extension Office in your county of 4-H enrollment to determine if the animal must be brought to the Tagging/Weigh-In.

## Animal Identification in 4HOnline

Please complete the following steps to identify your livestock in the 4HOnline system.

- 1. Login to your family profile at: [https://in.4honline.com](https://in.4honline.com/) using your family email address and password associated with your 4-H enrollment record.
	- a. If you have forgotten your password, please use the 'I forgot my password' option on the 4HOnline login page, and you will be sent a new temporary password.
	- b. If you have forgotten your family email address or turned in a paper 4-H enrollment form, please contact your local Purdue Extension Office for assistance.
- 2. Click the orange 'Continue to Family' button.
- 3. Find the 4-H member's name in the Member/Volunteer list for your family.
- 4. Click 'Edit' next to the 4-H member's name to which you wish to identify animals for in the system.
- 5. Click the text that says 'Animals/Livestock'.

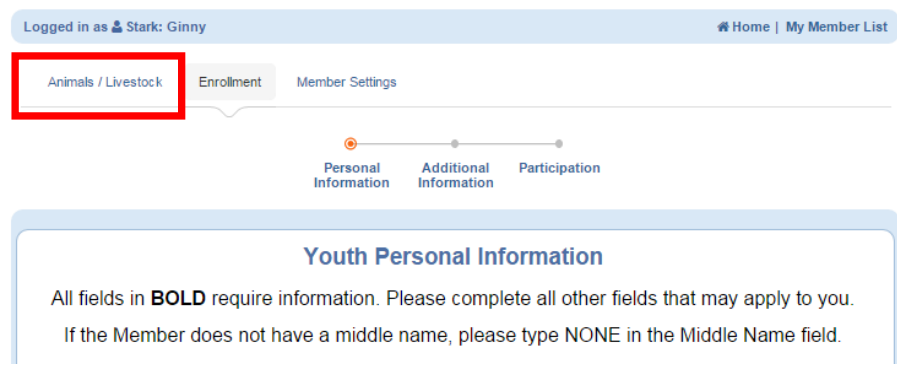

- 6. Select the correct Animal Type from the Add an Animal drop-down menu for the animal you first wish to identify. See the available Beef options below.
	- a. Beef and Dairy Beef, Feeder Calves (Option not visible in menu until April 4)
	- b. Beef and Dairy Beef, Steers
	- c. Beef, Commercial Heifers and Market Heifers
	- d. Beef, Cow-Calf Pairs
	- e. Beef, Registered Heifers
- 7. Click the 'Add animal' button.

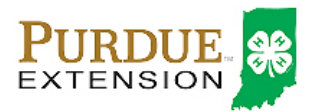

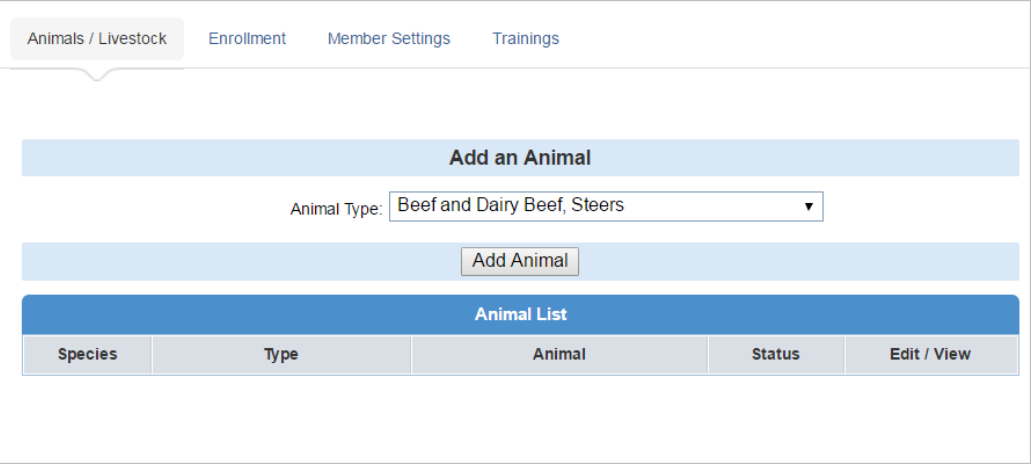

- 8. Read the on-screen instructions for Animal ID requirements for County Fair and Indiana State Fair Exhibition.
- 9. You must complete all fields with **BOLD** titles.
- 10. Complete all other visible fields as applicable.
- 11. Once the information is complete, click 'Save'.
- 12. Verify that the animal is now listed in the Animal List below the Add Animal button. Repeat steps 6 – 11 for each animal the member needs to identify.
- 13. Members are able to edit Animal ID information until the species specific Animal ID deadline.
- 14. Click the 'My Member List' in the upper right to return to the list of family members to select another 4-H member to identify animals.

## Family Enrollment of Animals

Animals are automatically co-enrolled within the same family (Siblings and step-siblings). The animals may be identified under a single 4-H member in 4HOnline and be exhibited by a different sibling listed in the same family profile. **With this capability in 4HOnline, animals do not need to be entered under each 4-H member in the family.** The exhibit management program will allow a member to select to exhibit any animal identified by the family in 4HOnline. It is suggested that at least 1 animal be identified by each member enrolled in the project.